# Guía: Configurar canal bonding a servidor SAN

# Índice de contenido

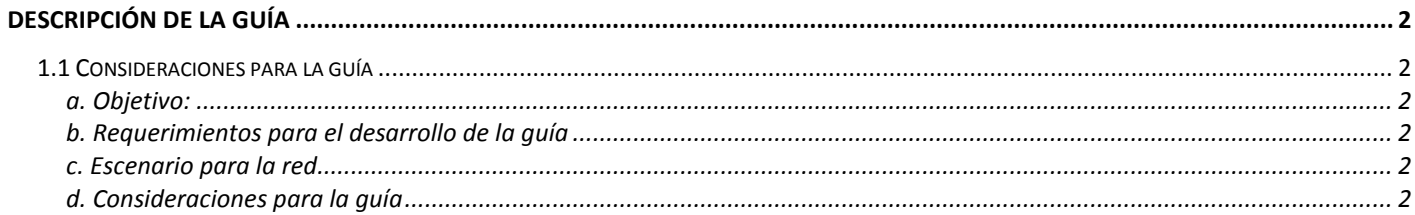

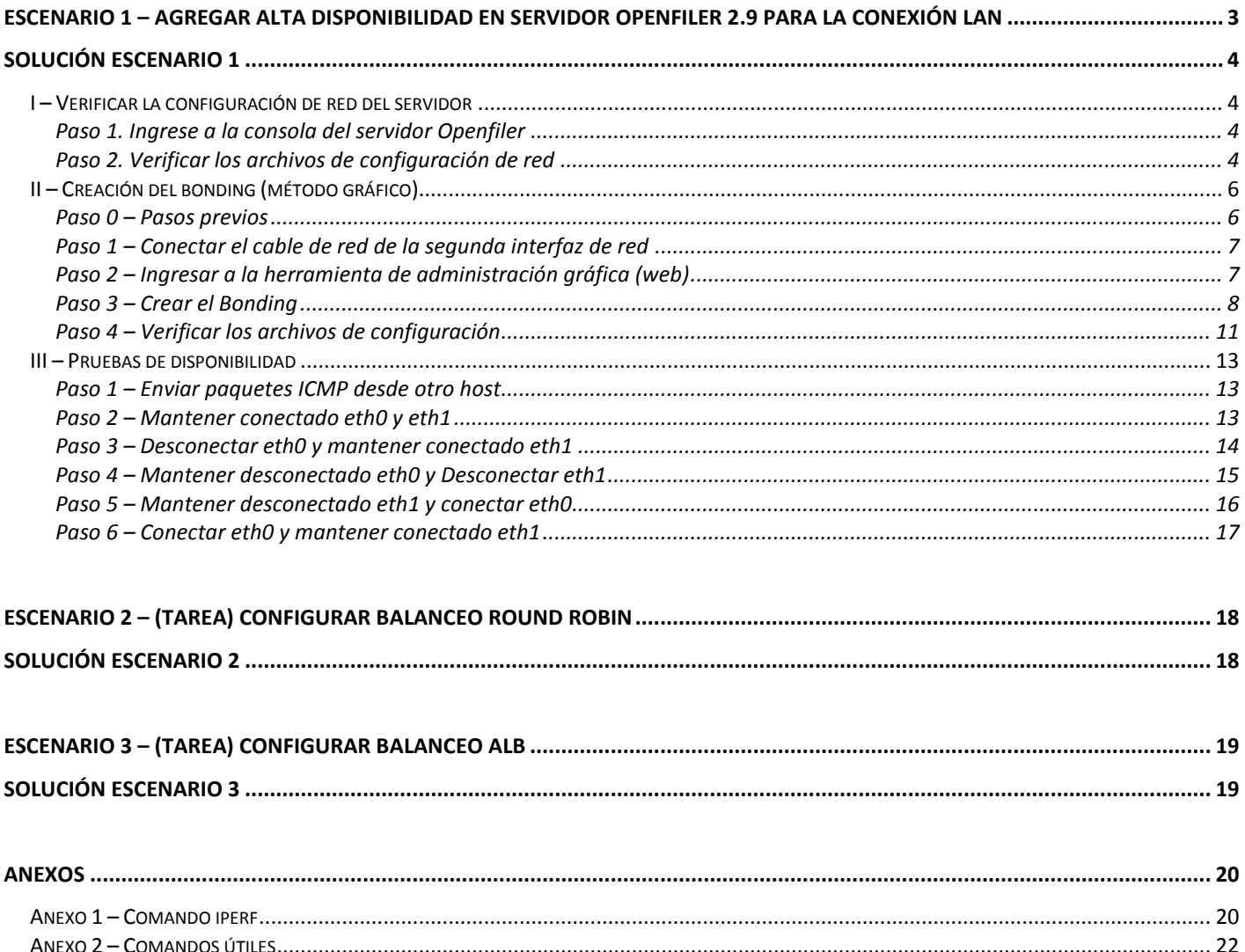

# <span id="page-1-0"></span>**Descripción de la guía**

### <span id="page-1-1"></span>**1.1 Consideraciones para la guía**

### <span id="page-1-2"></span>**a. Objetivo:**

El objetivo de esta sección del módulo es preparar las funciones de alta disponibilidad del servidor SAN para un entorno virtualizado.

# <span id="page-1-3"></span>**b. Requerimientos para el desarrollo de la guía**

Para esta práctica se utilizará el siguiente software:

- VMWare Workstation versión 9 ó 10. (recomendado)
- VMWare Player, si no tiene Workstation.
- Archivo con sistema operativo Openfiler 2.99 instalado (64 bits)

Es muy conveniente contar con:

- Kitty o Puty para conectarse al servidor SAN
- Iperf para el cliente que probará la conexión hacia el servidor SAN
- Conexión a Internet.

### <span id="page-1-4"></span>**c. Escenario para la red**

Para esta práctica el escenario de red será el siguiente, una máquina virtual con Openfiler 2.9 (64 bits), dos tarjetas de red para colocar alta disponibilidad.

### <span id="page-1-5"></span>**d. Consideraciones para la guía**

- La guía ha sido desarrollada por Víctor Cuchillac
- Cuando se utiliza información tomada alguna fuente, se hace la correspondiente referencia, caso contrario es autoría propia.
- Con color rojo se destacan indicaciones o comandos a seguir en la guía Ejemplo: **service network restart**
- Los comandos a digitar se muestran en negritas Ejemplo: [root@datastore1~]# **route –n**
- Cuando se utiliza información tomada alguna fuente, se hace la correspondiente referencia.
- Las notas se identifican con el siguiente texto: **A** *Nota***:** Si aparece "**unknown**!" en la eth1 . . .
- $\bullet$  Los resultados al ejecutar un comando se destacan con un marcado amarillo: Ejemplo:  $\frac{active}{a}$ backup 1

# <span id="page-2-0"></span>**Escenario 1 – Agregar alta disponibilidad en servidor Openfiler 2.9 para la conexión LAN**

### **Objetivo del escenario:**

Agregar alta disponibilidad para la conexión Ethernet en el servidor SAN.

### **Descripción del escenario:**

- En la empresa se tiene un servidor SAN con Openfiler 2.9 instalado
- El servidor posee dos tarjetas de red Ethernet con soporte para Ethtool<sup>1</sup> (herramienta para administrar parámetros avanzados de las interfaces de red, instalada en Openfiler)
- Uno o dos switchs según implementación.

En la siguiente figura se ilustran los dos tipos de implementación para la redundancia requerida en el escenario. En el esquema de la izquierda se utiliza sólo un switch Ethernet y la redundancia se aplica a las tarjetas y cable. En el esquema de la derecha la redundancia se aplica a la tarjeta de red, cable y switch. Debido a que en ambos casos la configuración en el servidor SAN es la misma, es indiferente cual opción se tome (para efectos del laboratorio el esquema de la izquierda estará bien)

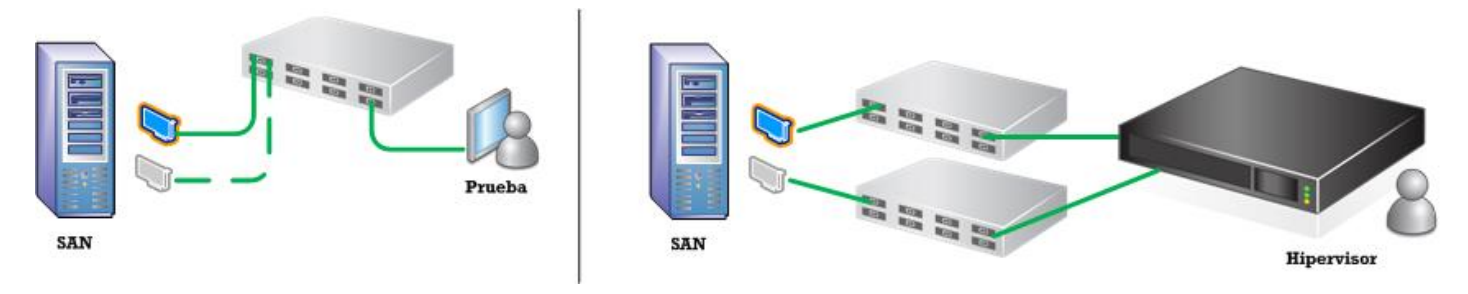

Figura 1 – Esquema de conexión para alta disponibilidad de la red

### **Requerimiento del escenario:**

Se necesita agregar alta disponibilidad (tolerancia a fallos) en la conexión de la red LAN, de forma que cuando se "caiga" la conexión de una tarjeta de red, la segunda se active automáticamente continuando con el enlace.

- La tarjeta eth0 deberá ser la interfaz activa.
- La tarieta *eth1* deberá ser la interfaz pasiva.
- $\bullet$  El tiempo para verificar que el enlace este activo será de 100 ms
- El tiempo para considerar la tarjeta activa "caída" será de 0 ms
- El tiempo para considerar la tarjeta activa "arriba" será de 0 ms

Desde cualquier máquina de prueba o desde el hipervisor (ESXi 5.X) se enviarán paquetes ICMP para crear el flujo de datos continuo

 $\overline{a}$ 

<sup>&</sup>lt;sup>1</sup> Para mayor información de Ethtool en español puede consultar en: [http://wiki.elhacker.net/redes/administracion-de](http://wiki.elhacker.net/redes/administracion-de-redes-gnu-linux/introduccion-rapida-a-ethtool)[redes-gnu-linux/introduccion-rapida-a-ethtool](http://wiki.elhacker.net/redes/administracion-de-redes-gnu-linux/introduccion-rapida-a-ethtool)

# <span id="page-3-0"></span>**Solución escenario 1**

### <span id="page-3-1"></span>**I – Verificar la configuración de red del servidor**

### <span id="page-3-2"></span>**Paso 1. Ingrese a la consola del servidor Openfiler**

- Las credenciales para las máquinas virtuales son:
	- o Usuario administrador: **root**
	- o Contraseña: **123456**

### <span id="page-3-3"></span>**Paso 2. Verificar los archivos de configuración de red**

Nota el objetivo de este paso es familiarizarse con las configuraciones de red, por si es necesario hacer una modificación manualmente

En general el procedimiento para modificar los archivos será:

- 1. Editar los archivos con el comando: **nano**
- 2. Reiniciar el servicio de red con el comando: **service network restart**

### **2.1 Configuración IPv4 Dinámica**

[root@datastore1 ~]# **cat /etc/sysconfig/network-scripts/ifcfg-eth0**

```
# Intel Corporation 82545EM Gigabit Ethernet Controller (Copper)
DEVICE=eth0
BOOTPROTO=dhcp
HWADDR=00:50:56:21:02:99
ONBOOT=yes
DHCP_HOSTNAME=datastore1.empresay.com.sv
```
# **2.2 Configuración IPv4 Estática**

```
DEVICE=eth0
BOOTPROTO=static
HWADDR=00:50:56:21:02:99
ONBOOT=yes
```
IPADDR=192.168.65.132 NETMASK=255.255.255.0 NETWOK=192.168.65.0 BROADCAST=192.168.65.255

### **2.3 Configuración de la IPv4 del Gateway**

[root@datastore1 ~]# **cat /etc/sysconfig/network**

```
NETWORKING=yes
HOSTNAME=datastore1.empresay.com.sv
GATEWAY=192.168.65.2
```
### **2.4 Configuración de la IPv4 del DNS**

```
[root@datastore1 ~]# cat /etc/resolv.conf
```

```
; generated by /sbin/dhclient-script
search localdomain empresay.com.sv
nameserver 192.168.65.2
```
### **2.5 Configuración de la resolución local**

[root@datastore1 ~]# **cat /etc/hosts**

```
# Do not remove the following line, or various programs
# that require network functionality will fail.
127.0.0.1 datastore1.empresay.com.sv datastore1 localhost.localdomain 
localhost
```
### **2.6 Comprobación de los valores de las tarjetas de red**

```
[root@datastore1 ~]# ifconfig
```
eth0 Link encap:Ethernet HWaddr 00:50:56:21:02:99 UP BROADCAST RUNNING SLAVE MULTICAST MTU:1500 Metric:1 RX packets:16439 errors:0 dropped:0 overruns:0 frame:0 TX packets:18148 errors:0 dropped:0 overruns:0 carrier:0 collisions:0 txqueuelen:1000 RX bytes:3124619 (2.9 MiB) TX bytes:4270339 (4.0 MiB)

```
lo Link encap:Local Loopback
          inet addr:127.0.0.1 Mask:255.0.0.0
          inet6 addr: ::1/128 Scope:Host
          UP LOOPBACK RUNNING MTU:16436 Metric:1
          RX packets:8 errors:0 dropped:0 overruns:0 frame:0
          TX packets:8 errors:0 dropped:0 overruns:0 carrier:0
           collisions:0 txqueuelen:0
           RX bytes:560 (560.0 b) TX bytes:560 (560.0 b)
```
### **2.7 Comprobación de la tabla de ruteo**

[root@datastore1 network-scripts]# **route -n**

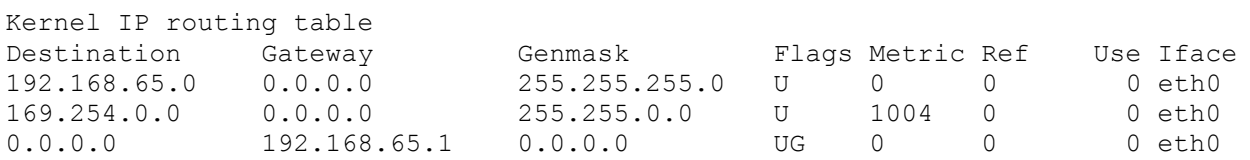

### <span id="page-5-0"></span>**II – Creación del bonding (método gráfico)**

### <span id="page-5-1"></span>**Paso 0 – Pasos previos**

### **0.1 Copie la MV provista por el instructor a su directorio de trabajo**

### **0.2 Verifique las conexiones de las dos interfaces de red**

- La primera interfaz deberá estar conectada al iniciar la MV
- El tipo de conexión deberá ser NAT o "personalizada a VMNet0(NAT)"

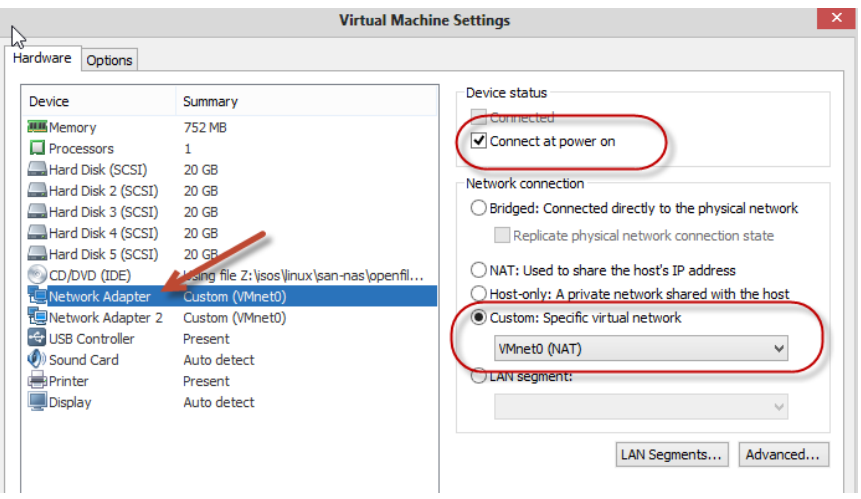

- La primera segunda interfaz deberá estar desconectada al iniciar la MV
- El tipo de conexión deberá ser NAT o "personalizada a VMNet0(NAT)"

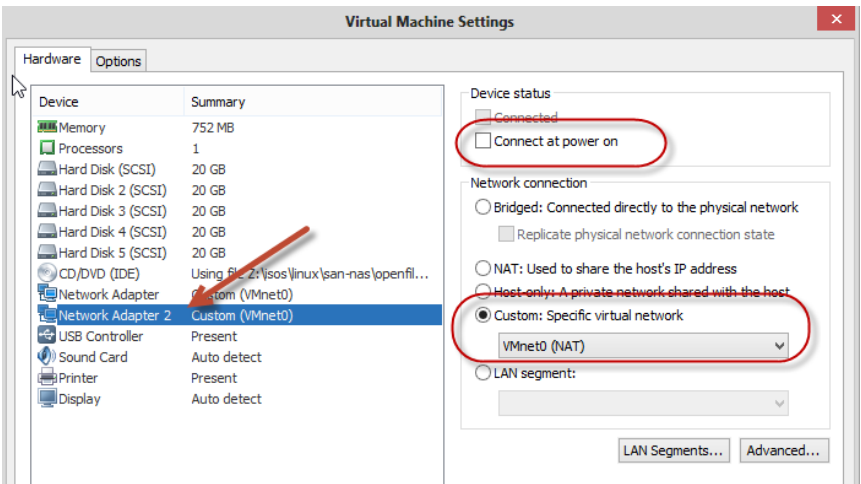

**Nota:** Ambas interfaces deben tener el mismo tipo de conexión, se recomienda utilizar NAT, para trabajar en una computadora donde no haya servicio DHCP de la red o haya varias MV con la misma dirección MAC. Sin embargo puede utilizarse Bridge.

**0.3 Inicie la máquina virtual y verifique que el sistema operativo arranca correctamente** Utilice las credenciales:

- Usuario administrador: **root**
- Contraseña: **123456**

### **0.4 Verifique que se obtiene una dirección IPv4 de forma automática y hay comunicación con la red**

- Utilice el comando: **ifconfig |more**
- Utilice el comando: **route -n**
- Utilice el comando: **ping IP\_router**

### <span id="page-6-0"></span>**Paso 1 – Conectar el cable de red de la segunda interfaz de red**

### <span id="page-6-1"></span>**Paso 2 – Ingresar a la herramienta de administración gráfica (web)**

### **2.1 Abra una pantalla en el navegador Web**

Utilice de preferencia Firefox u Opera.

Digite la dirección IPv4 que posee el servidor Openfiler para la tarjeta eth0 con el protocolo https

Por ejemplo: **https://192.168.65.132:446**

### **2.2 Acepte el certificado que envía el servidor openfiler para cifrar la comunicación**

### **2.3 Digite las credenciales para la herramienta web de Openfiler**

- Usuario: **openfiler**
- Contraseña: **123456**

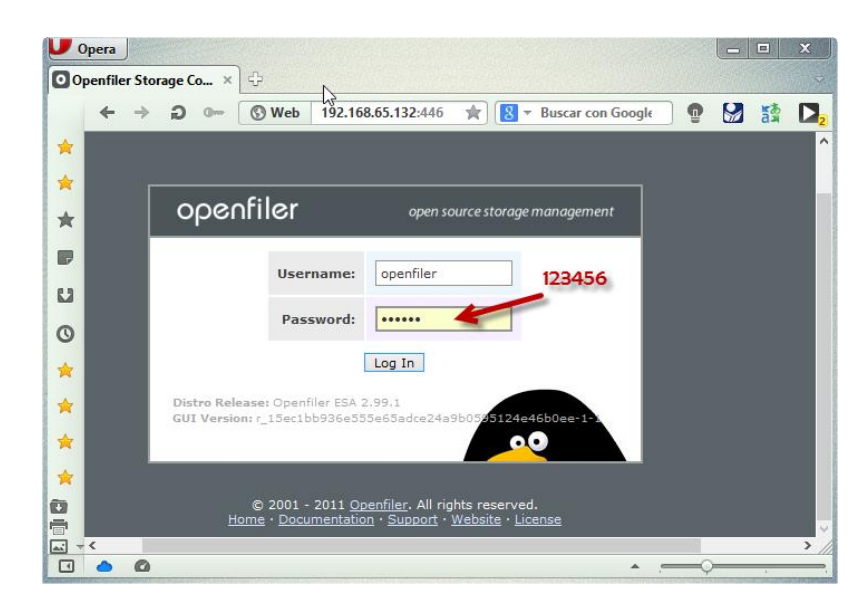

# <span id="page-7-0"></span>**Paso 3 – Crear el Bonding**

### **3.1 Seleccionar opción de menú "System"**

- Seleccionar submenú "**Network setup**" (seleccionado predeterminadamente)
- Ubique la sección "**Network Interface Configutation**"
- Verifique que ambas interfaces tengan la misma velocidad y MTU.

**Nota:** Si aparece "**unknown**!" en la eth1, deberá conectar el cable de la interfaz.

### **3.2 Dé un clic en el enlace "Create bonded interface"**

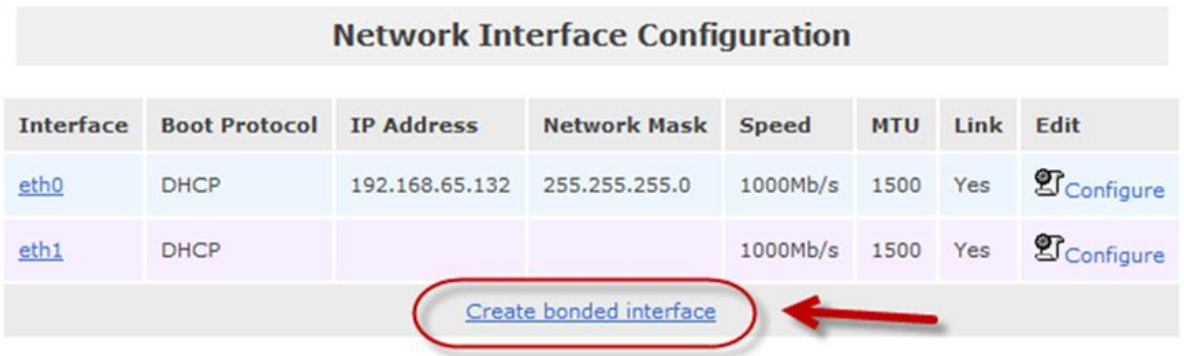

### **3.3 Defina las interfaces que formarán el canal bonding**

- Seleccione las interfaces **eth0** y **eth1**
- Dé un clic en el botón "**Continue**"

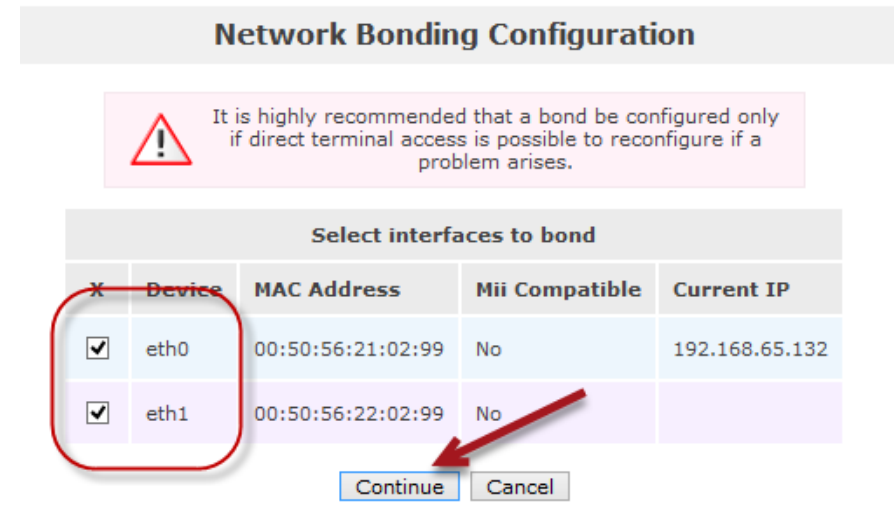

# **3.4 Defina las opciones del canal bounding**

- Los parámetros de la configuración IPv4
	- o IPv4 (estática): 192.168.65.132 (La provista por el servidor DHCP)
	- o Máscara de red: 255.255.255.0
- Opciones del Bond
	- o Tipo: 1 (Active-Backup)
	- o Tarjeta primaria: eth0
	- $\circ$  MII link: 100 ms

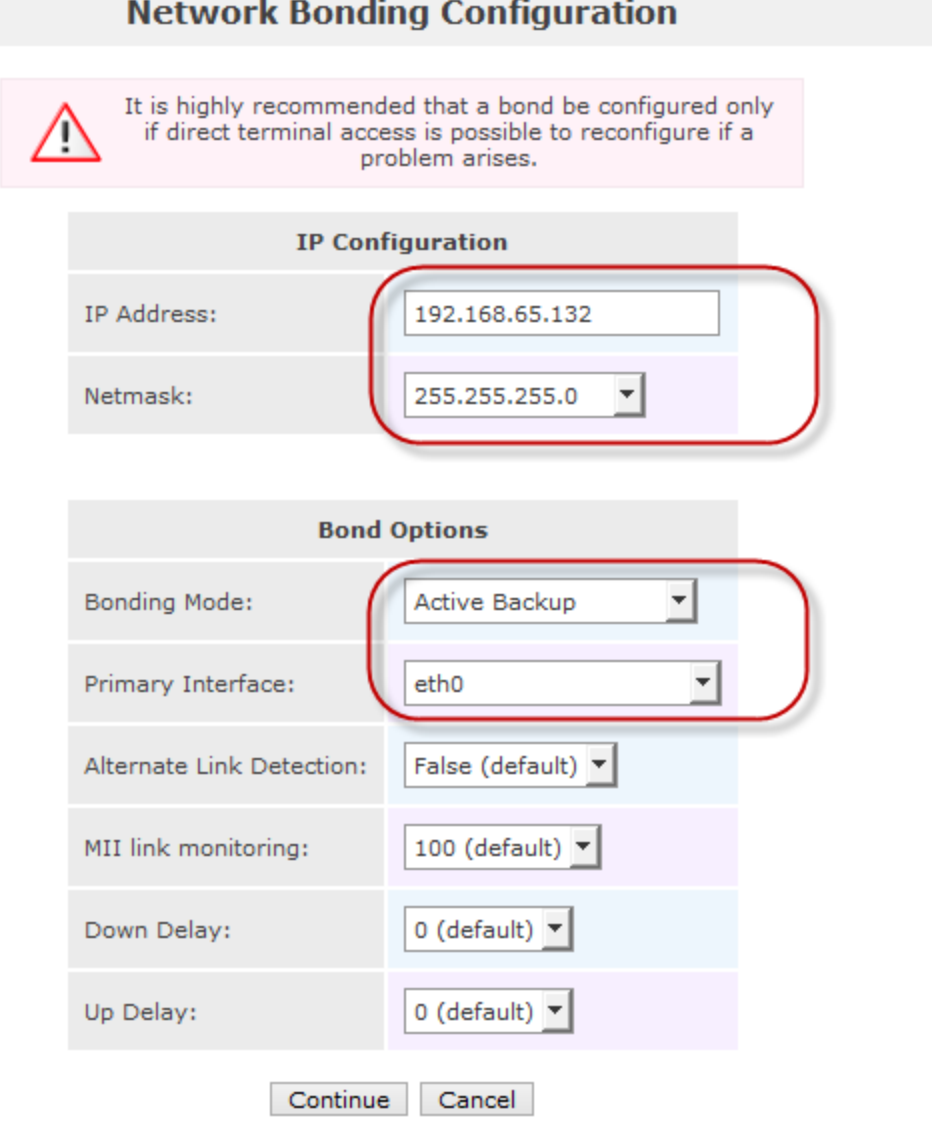

Dé un clic en el botón "**Continue**"

### Módulo: Servicios de almacenamiento en nube privada

**Nota:** El asistente gráfico sólo configura la IPv4 de forma estática para este paso, si desea configurar la IPv4 de forma dinámica deberá seguir al próximo paso y modificar el bond0, o hacerlo manualmente en el archivo /etc/sysconfig/network-scripts/bond0.

### **3.5 Verifique los valores del bounding**

- **Nota:** Si la dirección IPv4 que se digitó en el paso anterior es diferente a la utilizada para iniciar sesión en la herramienta gráfica, la conexión será cerrada y se deberá iniciar sesión web con la nueva dirección IPv4.
	- Los valores de la red IPv4 son:
		- o Hostname: **datastore1.empresay.com.sv** (Donde Y es el número de grupo)
		- o DNS primario: La IPv4 del DNS de la red (El NAT de VMWare se utiliza 192.168.65.2)
		- o Gateway: La IPv4 del gateway de la red (El NAT de VMWare se utiliza 192.168.65.2)

### El bond0 deberá tener la siguiente configuración:

- o MTU = **1,500**
- o Enlace activo = **Yes**

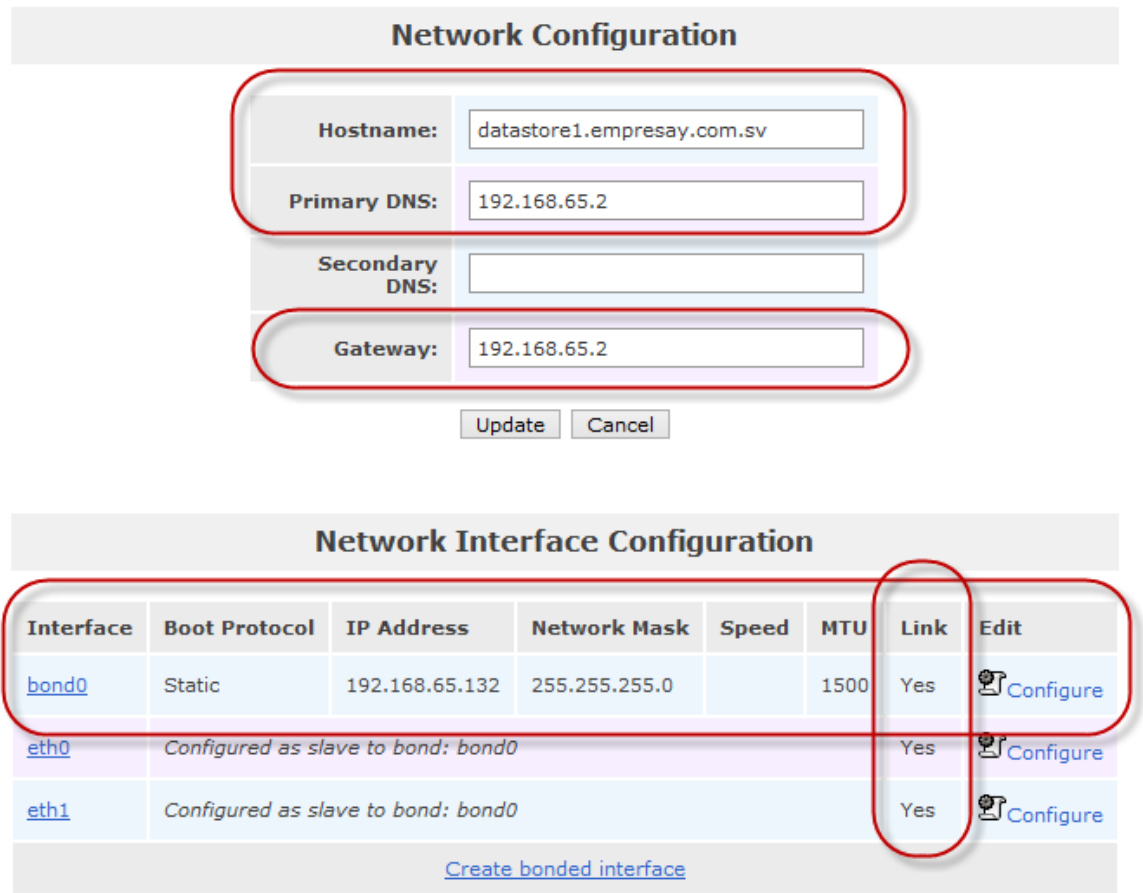

**Nota:** Si desea modificar los valores del bond0 dé un clic en el enlace "Configure" y podrá definir si la IPv4 será dinámica, estática o el tamaño del MTU. Si se desea utilizar IPv6 la configuración se hará de forma manual.

# <span id="page-10-0"></span>**Paso 4 – Verificar los archivos de configuración**

#### **4.1 Ingrese a la consola y digite los siguientes comandos**

[root@datastore1 ~]# **ifconfig |more**

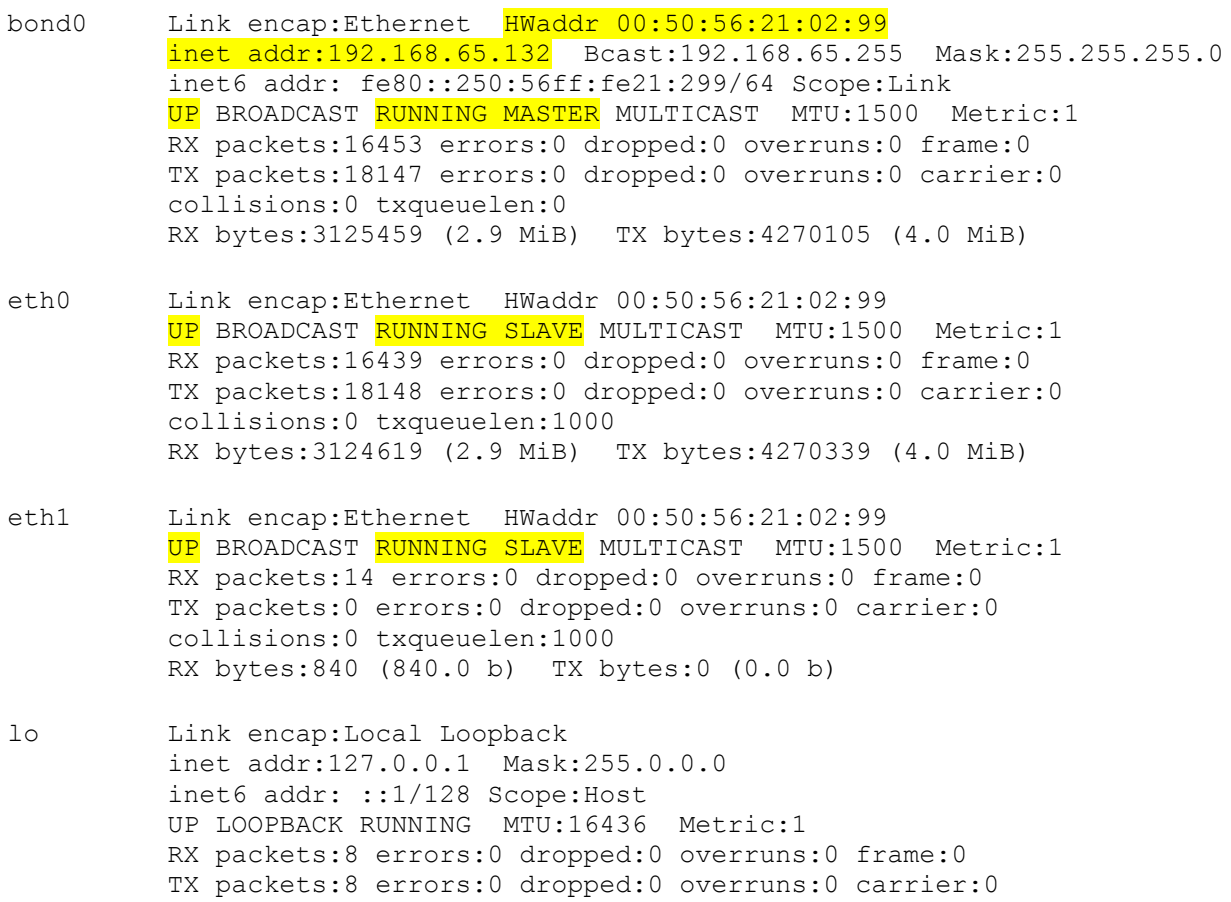

#### Para ver el Gateway del servidor:

[root@datastore1 network-scripts]# **route -n**

collisions:0 txqueuelen:0

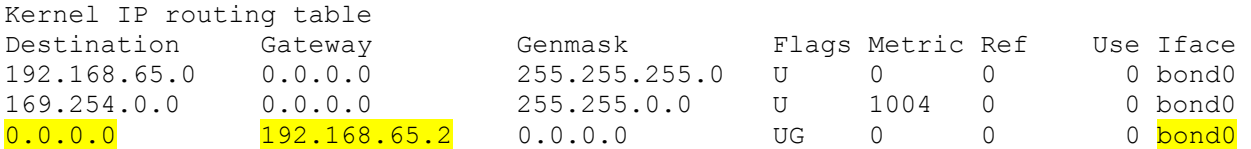

#### Para verificar el tipo de bonding:

[root@datastore1 ~]# **more /sys/class/net/bond0/bonding/mode**

RX bytes:560 (560.0 b) TX bytes:560 (560.0 b)

active-backup 1

#### **4.2 Visualice los archivos de configuración del bonding**

Este paso es muy útil si tiene problemas en la configuración del bounding o desea hacer cambios manuales. Cada vez que se haga cambios en los archivos de configuración se debe reiniciar la red con el comando: **service network restart**

[root@datastore1 ~]# **cat /etc/sysconfig/network-scripts/ifcfg-eth0**

DEVICE=eth0 USERCTL=no ONBOOT=yes BOOTPROTO=static SLAVE=yes MASTER=bond0

[root@datastore1 ~]# **cat /etc/sysconfig/network-scripts/ifcfg-eth1**

DEVICE=eth1 USERCTL=no ONBOOT=yes BOOTPROTO=static SLAVE=yes MASTER=bond0

[root@datastore1 ~]# **cat /etc/sysconfig/network-scripts/ifcfg-bond0**

DEVICE=bond0 MTU=1500 USERCTL=no ONBOOT=yes BOOTPROTO=static IPADDR=192.168.65.132 NETMASK=255.255.255.0 BONDING OPTS="mode=1 miimon=100 downdelay=0 updelay=0"

[root@datastore1 network-scripts]# **cat /etc/resolv.conf**

search datastore1.empresay.com.sv nameserver 192.168.65.2

[root@datastore1 network-scripts]# **cat /etc/hosts** # Do not remove the following line, or various programs # that require network functionality will fail. 127.0.0.1 datastore1.empresay.com.sv datastore1 localhost.localdomain localhost

[root@datastore1 sysconfig]# **cat /etc/sysconfig/network** NETWORKING=yes HOSTNAME=datastore1.empresay.com.sv GATEWAY=192.168.65.2

### <span id="page-12-0"></span>**III – Pruebas de disponibilidad**

# <span id="page-12-1"></span>**Paso 1 – Enviar paquetes ICMP desde otro host**

En Windows: abra una sesión de comandos y digite: **ping –t 192.168.65.132** 

En Linux: abra una terminal y digite: **ping 192.168.65.132** 

<span id="page-12-2"></span>**Paso 2 – Mantener conectado eth0 y eth1**

# **2.1 Verificar estado de los enlaces**

[root@datastore1 ~]# **ethtool eth0 |grep "Link detected"** Link detected: ves [root@datastore1 ~]# **ethtool eth1 |grep "Link detected"** Link detected: yes

# **2.2 Verificar cantidad de enlaces caídos**

[root@datastore1 ~]# **cat /proc/net/bonding/bond0**

Ethernet Channel Bonding Driver: v3.5.0 (November 4, 2008)

```
Bonding Mode: fault-tolerance (active-backup)
Primary Slave: None
Currently Active Slave: eth0
MII Status: up
MII Polling Interval (ms): 100
Up Delay (ms): 0
Down Delay (ms): 0
Slave Interface: eth0
MII Status: up
Link Failure Count: 0
Permanent HW addr: 00:50:56:21:02:99
```
Slave Interface: eth1 MII Status: up Link Failure Count: 0 Permanent HW addr: 00:50:56:22:02:99

### **2.3 Verificar que se están enviando paquetes.**

### C:\>**ping -t 192.168.65.132**

```
Haciendo ping a 192.168.65.132 con 32 bytes de datos:
Respuesta desde 192.168.65.132: bytes=32 tiempo<1m TTL=64
Respuesta desde 192.168.65.132: bytes=32 tiempo<1m TTL=64
Respuesta desde 192.168.65.132: bytes=32 tiempo<1m TTL=64
Respuesta desde 192.168.65.132: bytes=32 tiempo<1m TTL=64
```
Elaborado por Ing. Víctor Cuchillac (papá) entrante en el papa en el papa el papa el papa el papa el papa el p

#### **2.4 Comprobar que interfaz está transmitiendo y recibiendo**

[root@datastore1 ~]# **watch -d -n1 netstat -i** Every 1.0s: netstat -i Sat Jul 12 17:33:10 2014 Kernel Interface table Iface MTU Met RX-OK RX-ERR RX-DRP RX-OVR TX-OK TX-ERR TX-DRP TX-OVR Flg<br>bond0 1500 0 1702<mark>0</mark> 0 0 0 1866<mark>2</mark> 0 0 0 BMml<br>completes a complete of the complete of the complete of the complete of the complete of the complete of 1500 0 1702<mark>0</mark> 0 0 0 1866<mark>2</mark> 0 0 0 BMmRU eth0 1500 0 1699<mark>8</mark> 0 0 0 1866<mark>2</mark> 0 0 0 BMsRU<br>eth1 1500 0 22 0 0 0 0 0 0 0 0 BMsRU<br>1o 16436 0 8 0 0 0 9 0 0 0 0 15NTU eth1 1500 0 22 0 0 0 0 0 0 0 BMsRU lo 16436 0 8 0 0 0 8 0 0 0 LRU

### <span id="page-13-0"></span>**Paso 3 – Desconectar eth0 y mantener conectado eth1**

#### **3.1 Verificar estado de los enlaces**

```
[root@datastore1 ~]# ethtool eth0 |grep "Link detected"
       Link detected: no
[root@datastore1 ~]# ethtool eth1 |grep "Link detected"
       Link detected: yes
```
#### **3.2 Verificar cantidad de enlaces caídos**

[root@datastore1 ~]# **cat /proc/net/bonding/bond0**

```
Every 2.0s: cat /proc/net/bonding/bond0 
Sat Jul 12 17:43:11 2014
Ethernet Channel Bonding Driver: v3.5.0 (November 4, 2008)
```

```
Bonding Mode: fault-tolerance (active-backup)
Primary Slave: eth0
Currently Active Slave: eth1
MII Status: up
MII Polling Interval (ms): 100
Up Delay (ms): 0
Down Delay (ms): 0
```

```
Slave Interface: eth0
MII Status: down
Link Failure Count: 1
Permanent HW addr: 00:50:56:21:02:99
```

```
Slave Interface: eth1
MII Status: up
Link Failure Count: 0
Permanent HW addr: 00:50:56:22:02:99
```
### **2.3 Verificar que se están enviando paquetes.**

#### C:\>**ping -t 192.168.65.132**

Haciendo ping a 192.168.65.132 con 32 bytes de datos: Respuesta desde 192.168.65.132: bytes=32 tiempo<1m TTL=64 Respuesta desde 192.168.65.132: bytes=32 tiempo<1m TTL=64 Respuesta desde 192.168.65.132: bytes=32 tiempo<1m TTL=64 Respuesta desde 192.168.65.132: bytes=32 tiempo<1m TTL=64

#### **3.4 Comprobar que interfaz está transmitiendo y recibiendo**

[root@datastore1 ~]# **watch -d -n1 netstat -i**

Every 1.0s: netstat -i Jul 12 17:41:58 2014

Kernel Interface table

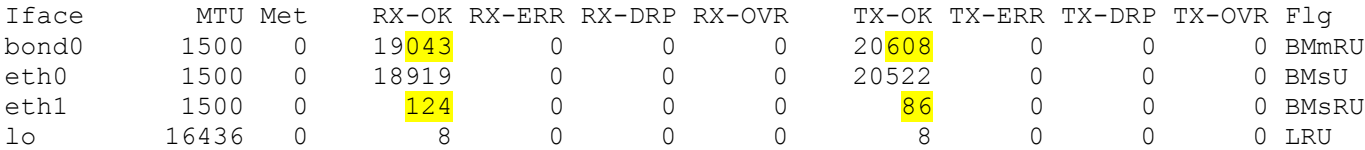

### <span id="page-14-0"></span>**Paso 4 – Mantener desconectado eth0 y Desconectar eth1**

#### **4.1 Verificar estado de los enlaces**

```
[root@datastore1 ~]# ethtool eth0 |grep "Link detected"
       Link detected: no
[root@datastore1 ~]# ethtool eth1 |grep "Link detected"
       Link detected: no
```
### **4.2 Verificar cantidad de enlaces caídos**

[root@datastore1 ~]# **cat /proc/net/bonding/bond0**

```
Every 2.0s: cat /proc/net/bonding/bond0 
Sat Jul 12 17:43:11 2014
Ethernet Channel Bonding Driver: v3.5.0 (November 4, 2008)
```

```
Bonding Mode: fault-tolerance (active-backup)
Primary Slave: eth0
Currently Active Slave: eth1
MII Status: up
MII Polling Interval (ms): 100
Up Delay (ms): 0
Down Delay (ms): 0
```

```
Slave Interface: eth0
```
Módulo: Servicios de almacenamiento en nube privada MII Status: down Link Failure Count: 1

Permanent HW addr: 00:50:56:21:02:99

Slave Interface: eth1 MII Status: up Link Failure Count: 1 Permanent HW addr: 00:50:56:22:02:99

#### **4.3 Verificar que se no están enviando paquetes.**

#### C:\>**ping -t 192.168.65.134**

Haciendo ping a 192.168.65.134 con 32 bytes de datos: Respuesta desde 192.168.65.1: Host de destino inaccesible. Tiempo de espera agotado para esta solicitud. Tiempo de espera agotado para esta solicitud. Tiempo de espera agotado para esta solicitud.

#### **4.4 Comprobar que interfaz está transmitiendo y recibiendo**

[root@datastore1 ~]# **watch -d -n1 netstat -i**

Every 1.0s: netstat -i Jul 12 17:41:58 2014

Kernel Interface table

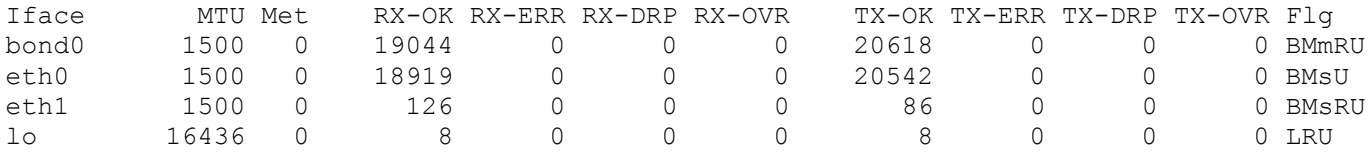

### <span id="page-15-0"></span>**Paso 5 – Mantener desconectado eth1 y conectar eth0**

#### **5.1 Verificar que se están enviando paquetes de nuevo.**

C:\>**ping -t 192.168.65.132**

Haciendo ping a 192.168.65.132 con 32 bytes de datos: Respuesta desde 192.168.65.132: bytes=32 tiempo<1m TTL=64 Respuesta desde 192.168.65.132: bytes=32 tiempo<1m TTL=64 Respuesta desde 192.168.65.132: bytes=32 tiempo<1m TTL=64 Respuesta desde 192.168.65.132: bytes=32 tiempo<1m TTL=64

#### **5.2 Verificar estado de los enlaces**

[root@datastore1 ~]# ethtool eth0 |grep "Link detected" Link detected: ves [root@datastore1 ~]# ethtool eth1 |grep "Link detected" Link detected: no

#### **5.3 Comprobar que interfaz está transmitiendo y recibiendo**

[root@datastore1 ~]# **watch -d -n1 netstat -i**

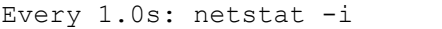

Sat Jul 12 19:00:42 2014

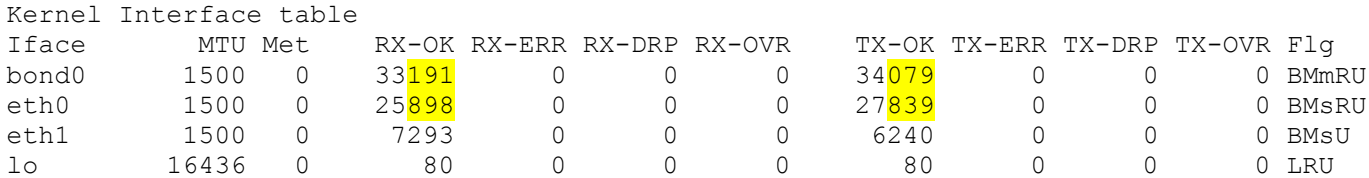

### <span id="page-16-0"></span>**Paso 6 – Conectar eth0 y mantener conectado eth1**

#### **6.1 Verificar estado de los enlaces**

```
[root@datastore1 ~]# ethtool eth0 |grep "Link detected"
       Link detected: no
[root@datastore1 ~]# ethtool eth1 |grep "Link detected"
       Link detected: yes
```
#### **6.2 Verificar que se están enviando paquetes.**

```
C:\>ping -t 192.168.65.132
```

```
Haciendo ping a 192.168.65.132 con 32 bytes de datos:
Respuesta desde 192.168.65.132: bytes=32 tiempo<1m TTL=64
Respuesta desde 192.168.65.132: bytes=32 tiempo<1m TTL=64
Respuesta desde 192.168.65.132: bytes=32 tiempo<1m TTL=64
Respuesta desde 192.168.65.132: bytes=32 tiempo<1m TTL=64
```
Instalar iperf Para openfiler Ya está instalado.

- Necesitaría conexión hacia Internet y
- Digitar: [root@datastore1 ~]# **conary install iptraf**

# <span id="page-17-0"></span>**Escenario 2 – (Tarea) Configurar balanceo round robin**

### **Objetivo del escenario:**

Agregar balanceo de carga Ethernet tipo Round Robin al tráfico saliente en la conexión Ethernet en el servidor SAN.

### **Descripción del escenario:**

- En la empresa se tiene un servidor SAN con Openfiler 2.9 instalado
- El servidor posee dos tarjetas de red Ethernet con soporte para Ethtool (herramienta para administrar parámetros avanzados de las interfaces de red, instalada en Openfiler)
- Uno o dos switchs según implementación.

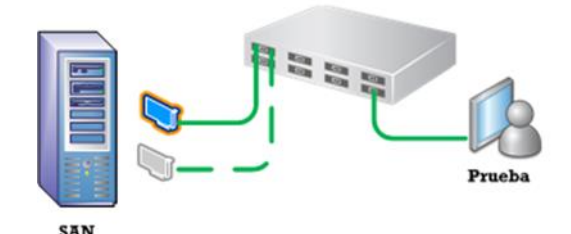

### **Requerimiento del escenario:**

Se necesita que el tráfico que se envía desde el servidor Openfiler sea distribuido por las dos tarjetas de red Ethernet.

# <span id="page-17-1"></span>**Solución escenario 2**

### **Recomendaciones**

- Realice el escenario 1
- Cambie el valor del modo del canal bounding
- Utilice el siguiente comando para visualizar la asignación round robin [root@datastore1 ~]# **watch -d -n1 netstat –i**

# <span id="page-18-0"></span>**Escenario 3 – (Tarea) Configurar balanceo alb**

### **Objetivo del escenario:**

Agregar balanceo de carga al tráfico entrante y saliente de la conexión Ethernet en el servidor SAN.

### **Descripción del escenario:**

- En la empresa se tiene un servidor SAN con Openfiler 2.9 instalado
- El servidor posee dos tarjetas de red Ethernet con soporte para Ethtool (herramienta para administrar parámetros avanzados de las interfaces de red, instalada en Openfiler)
- Uno o dos switchs según implementación.

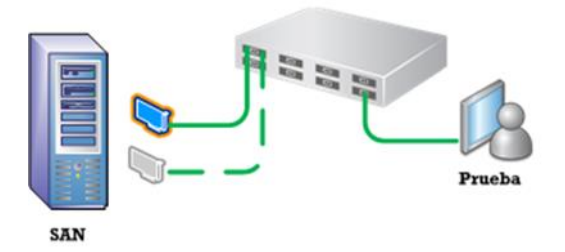

#### **Requerimiento del escenario:**

- Se necesita que el tráfico que se envía y recibe en el servidor Openfiler sea distribuido por las dos tarjetas de red Ethernet utilizando balanceo equitativo.
- Se desea comparar el ancho de banda sin bonding, active-backup y balance-alb.
- Compare los resultados y explique si hay o no variación y ¿por qué ocurre?

# <span id="page-18-1"></span>**Solución escenario 3**

#### **Recomendaciones**

- Realice el escenario 1
- Cambie el valor del modo del canal bounding
- Utilice el siguiente comando para visualizar la asignación en el flujo entrante y saliente [root@datastore1 ~]# **watch -d -n1 netstat –i**
- Utilice el siguiente comando para medir el ancho de banda (vea Anexo 1) [root@datastore1 ~]# **iperf**

### <span id="page-19-0"></span>**Anexos**

### <span id="page-19-1"></span>**Anexo 1 – Comando iperf**

La siguiente información ha sido tomada de:<http://es.wikipedia.org/wiki/Iperf>

- Iperf es una herramienta que se utiliza para realizar pruebas en redes de computadoras. El funcionamiento habitual es crear flujos de datos TCP y UDP y medir el rendimiento de la red.
- Iperf fue desarrollado por el Distributed Applications Support Team (DAST) en el National Laboratory for Applied Network Research (NLANR)
- Iperf permite al usuario ajustar varios parámetros que pueden ser usados para hacer pruebas en una red, o para optimizar y ajustar la red.
- Iperf puede **funcionar como cliente o como servidor** y puede medir el rendimiento entre los dos extremos de la comunicación, unidireccional o bidireccionalmente. Es software de código abierto y puede ejecutarse en varias plataformas incluyendo Linux, Unix y Windows.

Iperf pude ser descargado de:<https://iperf.fr/>

Suponga que se tiene la siguiente configuración:

- Servidor iperf en Linux recibiendo datos =  $192.168.65.132$
- Cliente iperf en Windows enviando datos =  $192.168.65.133$

Para probar evaluar el ancho de banda se debe descargar iperf en cada equipo y ejecutar un equipo como servidor iperf y el otro equipo como cliente iperf.

De manera predeterminada iperf utiliza el puerto 5001 en el servidor y un puerto mayor a 1024 en el cliente, por lo cual el firewall del servidor debe tener abierto el puerto 5001

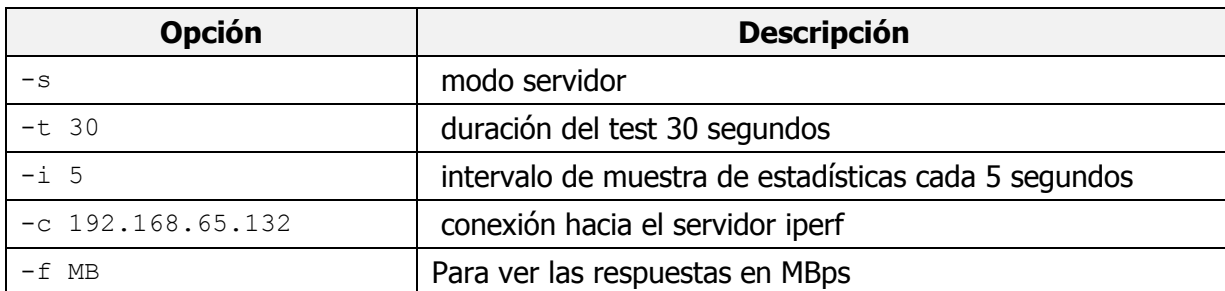

Opciones a utilizar en este ejemplo

 **Nota:** En el servidor Openfiler brindado como máquina virtual en el laboratorio ya tiene instalado iperf. Para instalar iperf en Openfiler se debe: tener conexión a Internet y digitar el siguiente comando **conary install iperf**

### **Comando a digitar en el servidor Linux:**

```
[root@datastore1 ~]# iperf -s -t 30 -i 5
------------------------------------------------------------
Server listening on TCP port 5001
TCP window size: 85.3 KByte (default)
------------------------------------------------------------
[ 4] local 192.168.65.132 port 5001 connected with 192.168.65.133 port 49195
[ ID] Interval Transfer Bandwidth
[ 4] 0.0- 5.0 sec 0.00 Bytes 0.00 bits/sec
[ ID] Interval Transfer Bandwidth
[ 4] 5.0-10.0 sec 0.00 Bytes 0.00 bits/sec
[ ID] Interval Transfer Bandwidth
[ 4] 10.0-15.0 sec 0.00 Bytes 0.00 bits/sec
[ ID] Interval Transfer Bandwidth
[ 4] 15.0-20.0 sec 0.00 Bytes 0.00 bits/sec
[ ID] Interval Transfer Bandwidth
[ 4] 20.0-25.0 sec 0.00 Bytes 0.00 bits/sec
[ ID] Interval Transfer Bandwidth
[ 4] 25.0-30.0 sec 0.00 Bytes 0.00 bits/sec
[ ID] Interval Transfer Bandwidth
[ 4] 0.0-30.1 sec 8.38 GBytes 2.39 Gbits/sec
```
#### **comando en cliente Windows:**

C:\progs\sistema\iperf>**iperf -c 192.168.65.132 -t 30 -i 5**

Microsoft Windows [Versión 6.1.7600] Copyright (c) 2009 Microsoft Corporation. Reservados todos los derechos.

C:\progs\sistema\iperf>iperf -c 192.168.65.132 -t 30 -i 5

------------------------------------------------------------ Client connecting to 192.168.65.132, TCP port 5001 TCP window size: 64.0 KByte (default) ------------------------------------------------------------

```
[ 3] local 192.168.65.133 port 49195 connected with 192.168.65.132 port 5001
[ ID] Interval Transfer Bandwidth
[ 3] 0.0- 5.0 sec 1.40 GBytes 2.41 Gbits/sec
[ 3] 5.0-10.0 sec 1.45 GBytes 2.50 Gbits/sec
[ 3] 10.0-15.0 sec 1.45 GBytes 2.49 Gbits/sec
[ 3] 15.0-20.0 sec 1.45 GBytes 2.48 Gbits/sec
[ 3] 20.0-25.0 sec 1.20 GBytes 2.06 Gbits/sec
[ 3] 25.0-30.0 sec 1.43 GBytes 2.45 Gbits/sec
[ 3] 0.0-30.0 sec 8.38 GBytes 2.40 Gbits/sec
```
# <span id="page-21-0"></span>**Anexo 2 – Comandos útiles**

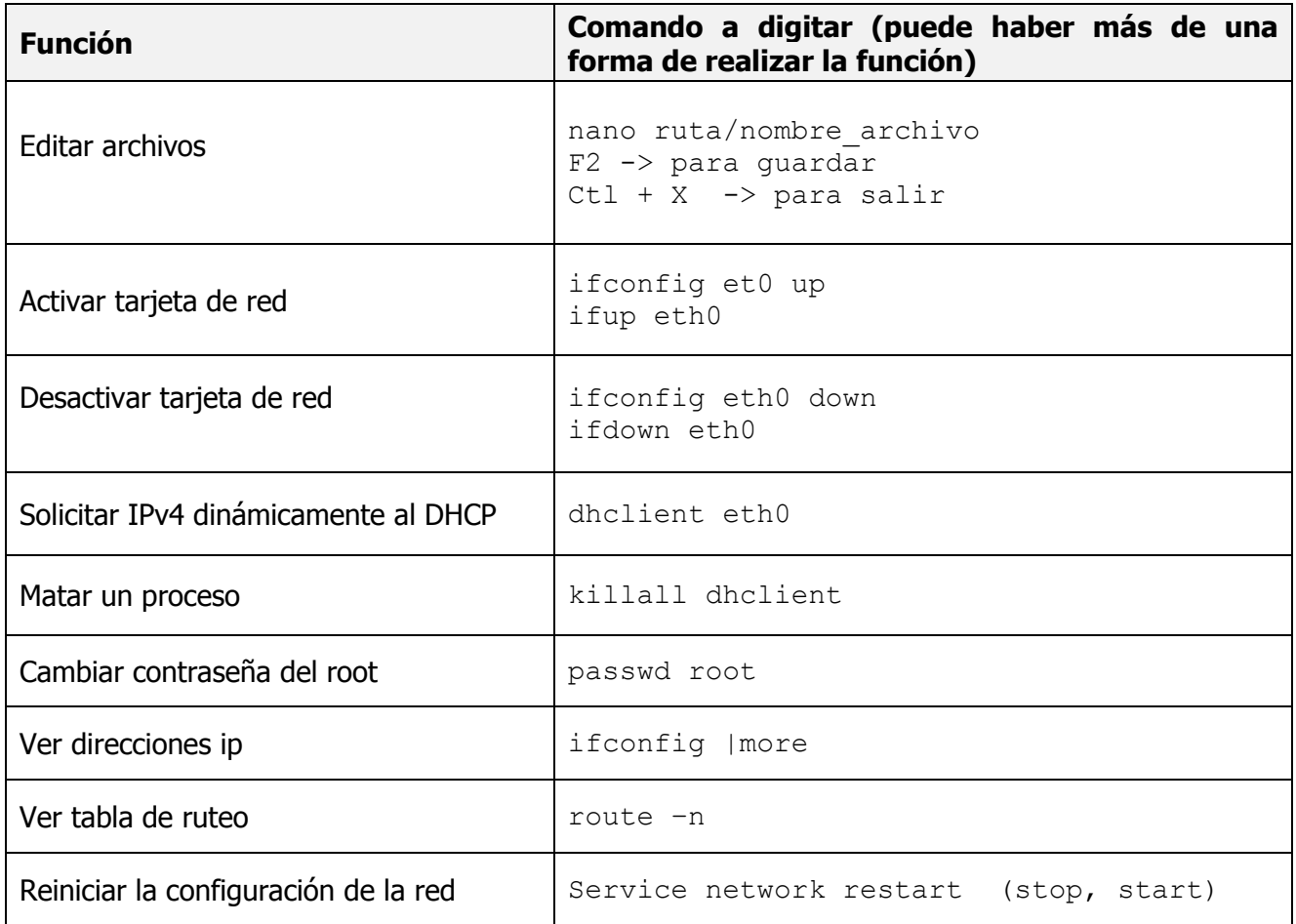